## **Communication Driver ADAM2**

Driver for serial communication (RS-232) with ADAM<br>modules from families 4000 and 5000 devices

# **Index**

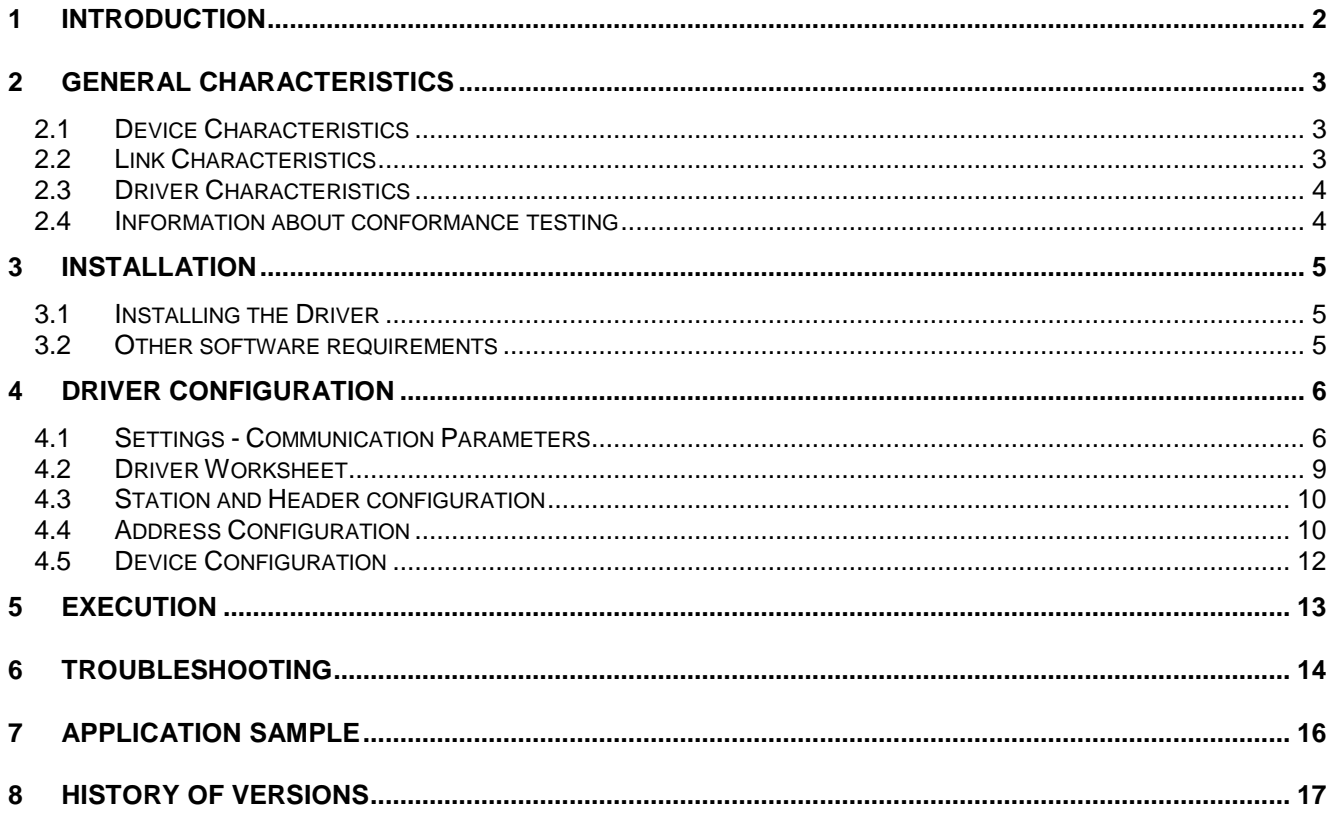

## **1 Introduction**

The ADAM2 driver enables communication between Studio system ADAM modules from families 4000 and 5000, in accordance with the characteristics covered in this document.

This document contains 8 parts, as follow:

- $\triangleright$  Introduction: Provides an overview of the driver documentation.
- $\triangleright$  General characteristics: Provides information necessary to identify all the required components (hardware and software) necessary to implement the communication and global characteristics about the communication.
- $\triangleright$  Installation: Explains the procedures that must be followed to install the software and hardware required for the communication.
- $\triangleright$  Driver configuration: Provides the required information to configure the communication driver such as the different permutations for configuration and its default values.
- $\triangleright$  Execution: Explain the steps to test whether the driver was correctly installed and configured.
- $\triangleright$  Troubleshooting: Supplies a list of the most common error codes for this protocol and the procedures to fix them.
- $\triangleright$  Application Sample: Provides a sample application for testing the configuration the driver.
- $\triangleright$  History of versions: Provides a log of all the modifications done in driver.

Note: This document presumes that the user has read the chapter *Driver Configuration* of the Studio's Technical reference manual.

## **2 General Characteristics**

### *2.1 Device Characteristics*

- **Manufacturer: Advantech**
- **Compatible Equipment** 
	- ADAM modules from families 4000 and 5000

Note: Please refers to section 2.4 to see the Equipment used in the standard conformance tests for this driver.

Note: Analog modules must be configured to engineering units. Frequency/Counter modules (5080 for example) must be configured to decimal.

## *2.2 Link Characteristics*

- **Device communication port: RS232 port**
- **Physical protocol: RS232/RS485**
- **-** Logic protocol: ASCII (Proprietary)
- **•** Device Runtime software: None
- **Specific PC Board: None**
- Adapters / Converters:
- Cable Wiring:

## *2.3 Driver Characteristics*

- Operating System:
	- Windows 9x
	- Windows 2000
	- Windows NT
	- Windows CE

Note: Please refer to section 2.4 to see the Operating System used in the conformance tests for this driver.

The driver is composed of the following files:

- ADAM2.INI: Internal file of the driver, it should not be modified by the user.
- ADAM2.MSG: This file contains the error messages for each error code. It is an internal file of the driver, the user should not modify it.
- ADAM2.PDF: This document provides detailed documentation about the driver.
- ADAM2.DLL: This is the compiled library for the driver.
- Note: All the files above must to be in the subdirectory /DRV of the Studio's installation directory.

#### *2.4 Information about conformance testing*

• Equipment:

Family 4000: 4011, 4014D, 4021, 4050 and 4520. Family 5000: 5024, 5051, 5056 and 5018.

#### **Configuration:**

PLC program: Baud Rate: 9600 Protocol: ASCII (Proprietary) Data Bits: 8 Stop Bits: 1 Parity: None COM port: 1

- Cable:
- Operating System (development): NT
- Operating System (target): NT / CE
- Studio Version: 3.0
- Driver version: 1.0

## **Installation**

#### *2.5 Installing the Driver*

When you install the Studio v3.0 or higher, the communication drivers are already installed. You need now to select the driver at the applications where it will be used.

The steps to select the driver inside an application are:

- 1. Execute the Studio and select the proper application.
- 2. Select the menu *Insert* + *Driver...*
- 3. In the column **Available Drivers**, select the **ADAM2 Driver** and push the button **Select >>** (the driver ADAM2 must appear in the column **Selected Drivers**).
- 4. Press **OK**.

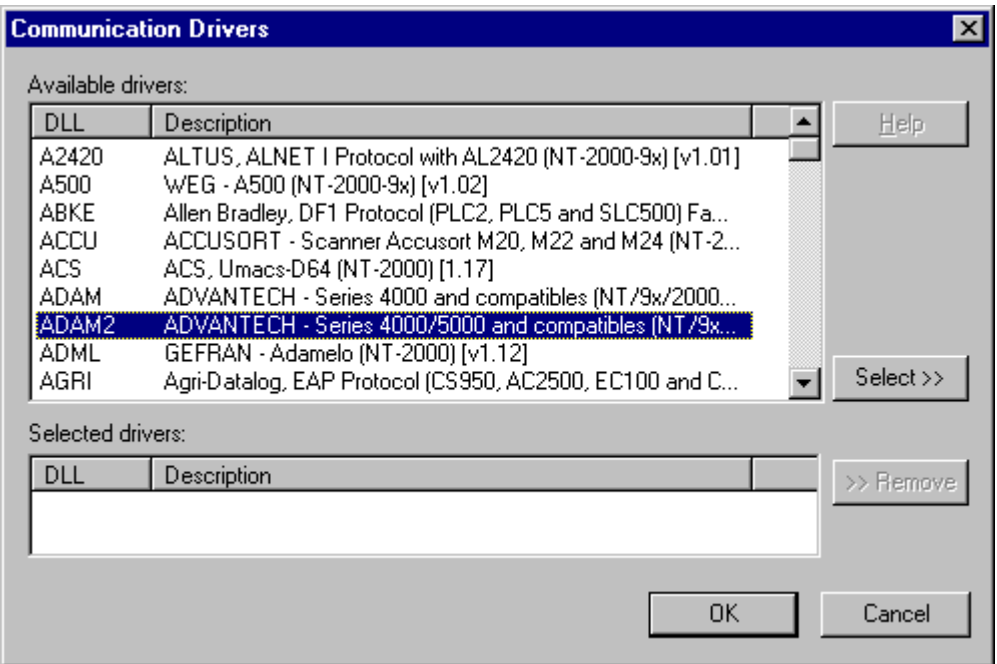

## *2.6 Other software requirements*

It is not necessary to install any other software in the PC to enable the communication between the host and the Device.

Note: Special cautions must be taken when installing the physical hardware. Refer to the hardware manufacturer documentation for specific instructions in this area.

## **3 Driver Configuration**

After the driver is installed and selected in the Studio (see section 3.1), you should proceed to the driver configuration.

The driver configuration is two parts:

The Settings or Communication parameters, it is only one configuration to the whole driver, them you have the communication tables or Driver Worksheets, where the communication tags are defined.

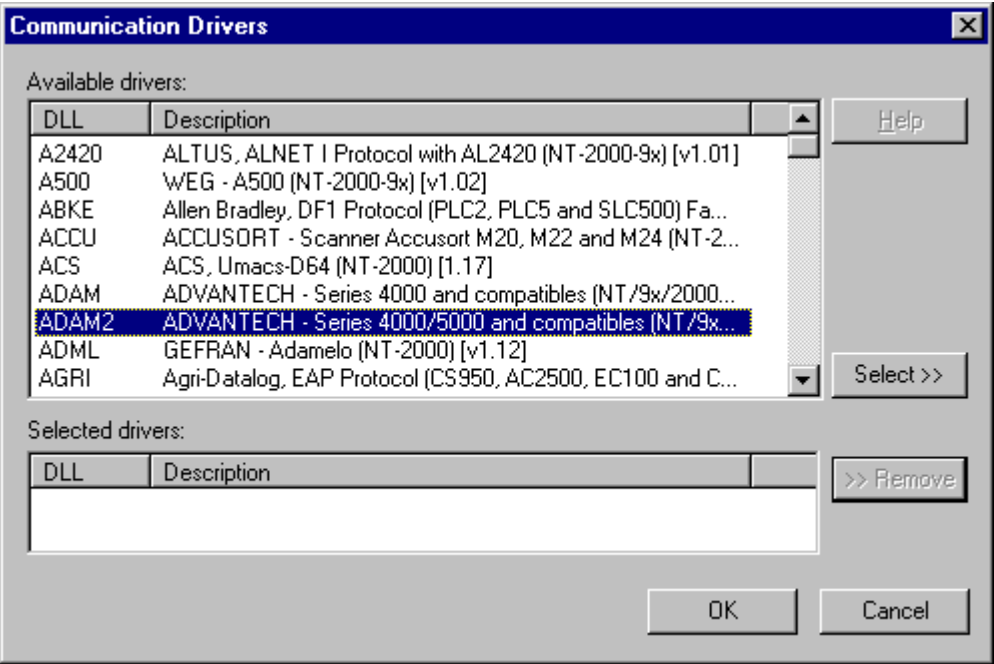

#### *3.1 Settings - Communication Parameters*

These parameters are valid for all driver worksheets configured in the system. To open the window for configuring the **Communication parameters**, follow these steps:

- 1. In the **Workspace** of the Studio environment, select the **Comm** table.
- 2. Expand the folder **Drivers** and select the subfolder **ADAM2**.
- 3. Right click on the **ADAM2** subfolder and select the option **Settings**.

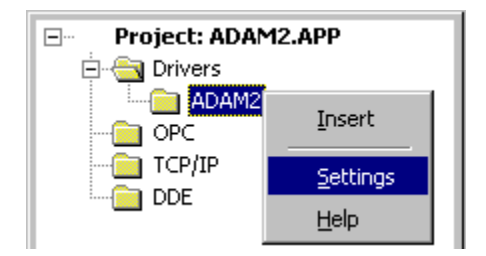

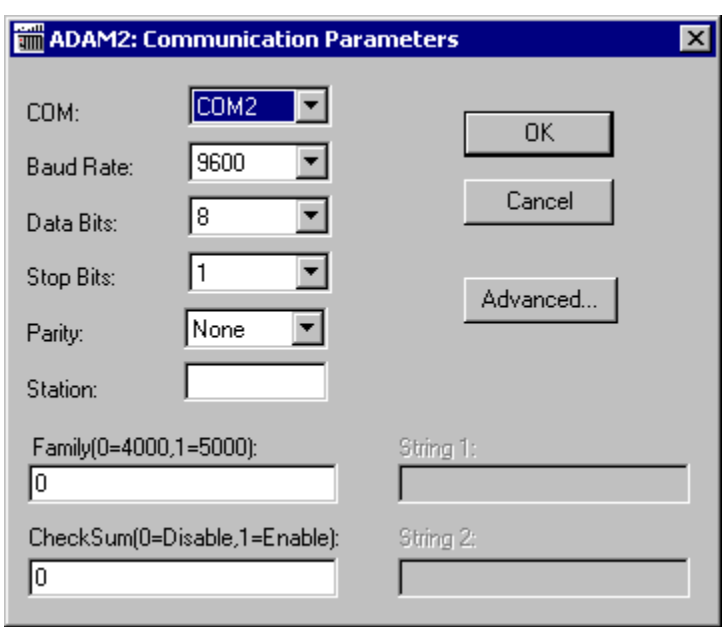

When selecting the Settings, there is the following dialog to configure:

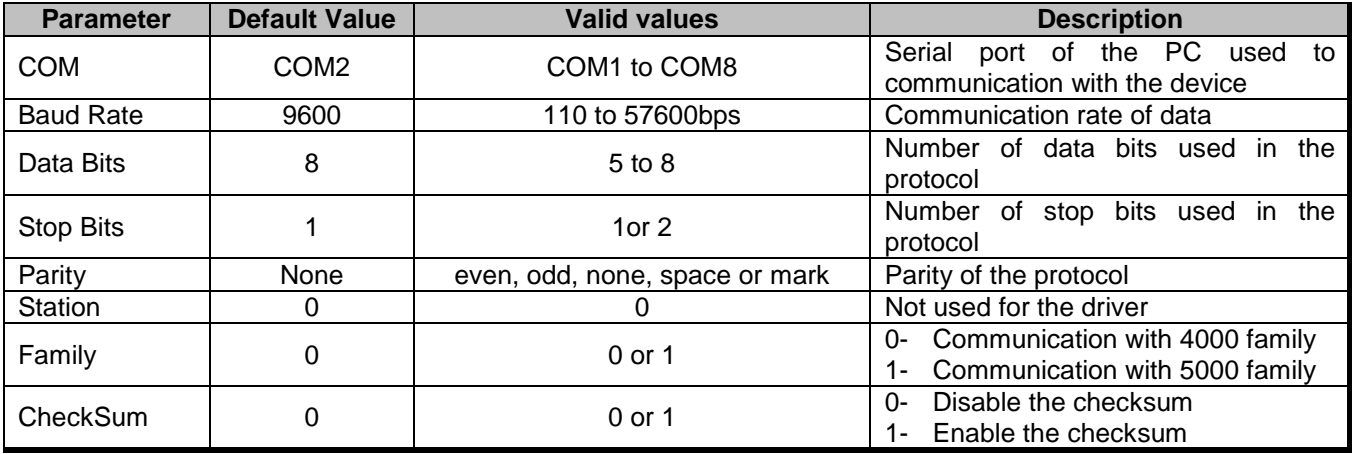

Note: These Parameters must be just the same as the configured on the ADAM device.

By clicking on the button **Advanced…** in the window **Communication Parameters,** you open additional communication parameters.

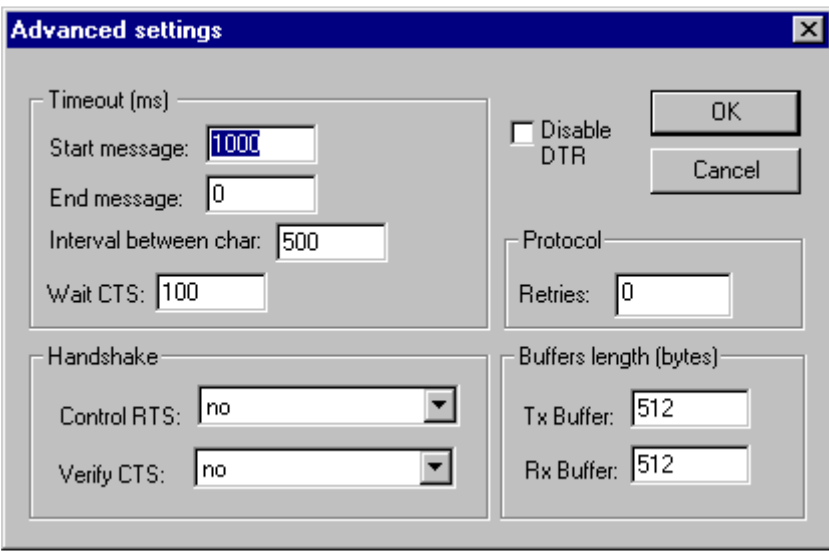

The Advanced setting parameters are explained at the Studio Technical Reference Manual, and you should keep the default values to all fields. Only the field described at the next table should be configured:

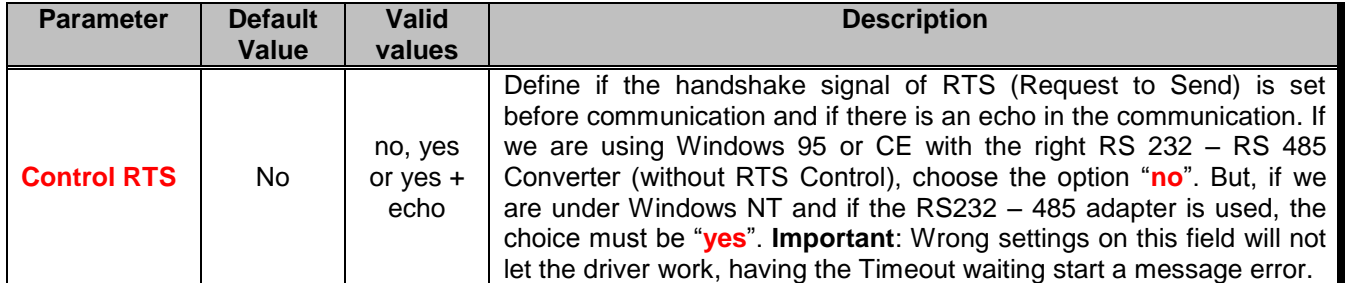

## *3.2 Driver Worksheet*

It is possible to configure many driver worksheets, each one will be composed of a Header and Body. To create a new driver worksheet, follow these steps:

- 1. In the **Workspace** of the Studio environment, select the table **Comm**.
- 2. Expand the folder **Drivers** and select the subfolder **ADAM2**.
- 3. Right click on the **ADAM2** subfolder and select the option **Insert**.

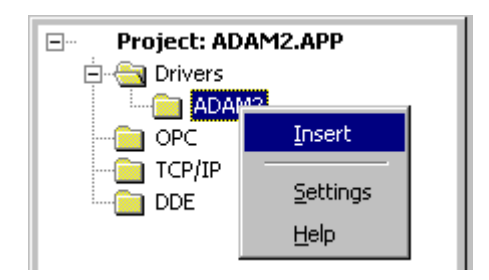

Note: To optimize communication and ensure better performance for the system, it is important to tie the tags in different driver sheets according to the events that must trigger the communication of each group of tags and the periodicity for which each group of tags must be written or read. In addition, it is recommended to configure the addresses of communication in sequential blocks.

When creating a communication table, you have the following window:

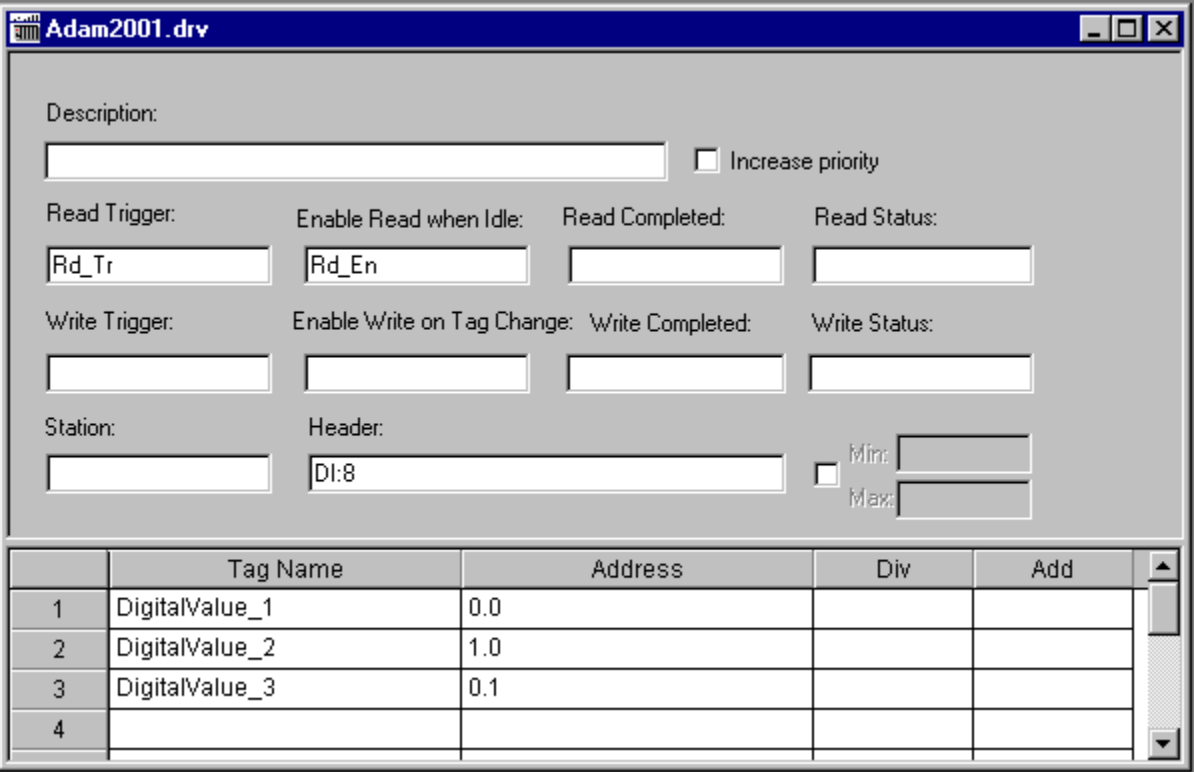

All entries at the Driver Worksheet, exception by the **Station**, **Header** and **Address** are standard to all communication drivers. You should refer to Studio Communication Driver documentation about the configuration of the standard fields. This document describes the Station, Header and Address fields, which are specific to each communication driver.

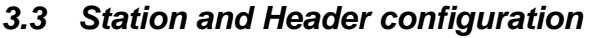

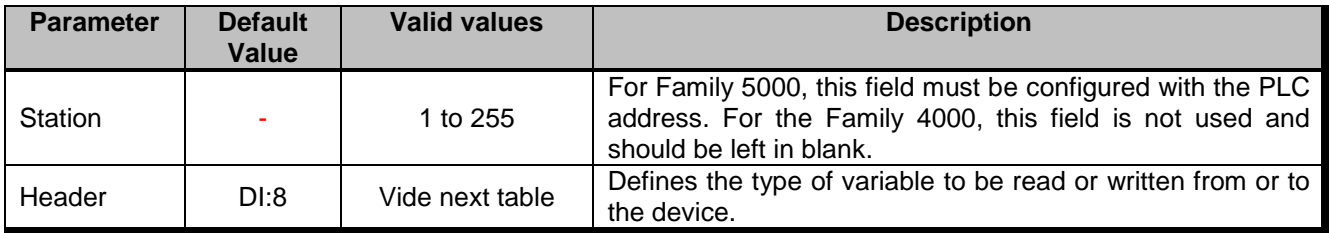

The **Header** field defines the type of variables that will be read or written from or to the device. It complies with the syntax: <Module's Type>:<number of bits in the digital input module>. After editing the field **Header**, the system will check if it is valid or not. If the syntax was incorrect, the default value (DI:8) will be automatically placed in this field.

You can type Tag between curly brackets into this field, but be sure that the Tag's value is correct, with the right syntax, or you will get the Invalid Header error. The right syntax, both for the field typing and Tag value is described bellow:

- **Module's Type**: choose between DI (Digital Input), DO (Digital Output), AI (Analog Input) or AO (Analog Output).
- **Number of Bits in the digital input module**: Only used for digital input modules (DI) to indicate the amount of digital points from each card. Only two values are valid: 8 or 16.

Note: The terms Input /Output used in Module's type specify just if the driver will write or read data. If you are using a digital output module and want to read the output values you must create a sheet with DI in Header field.

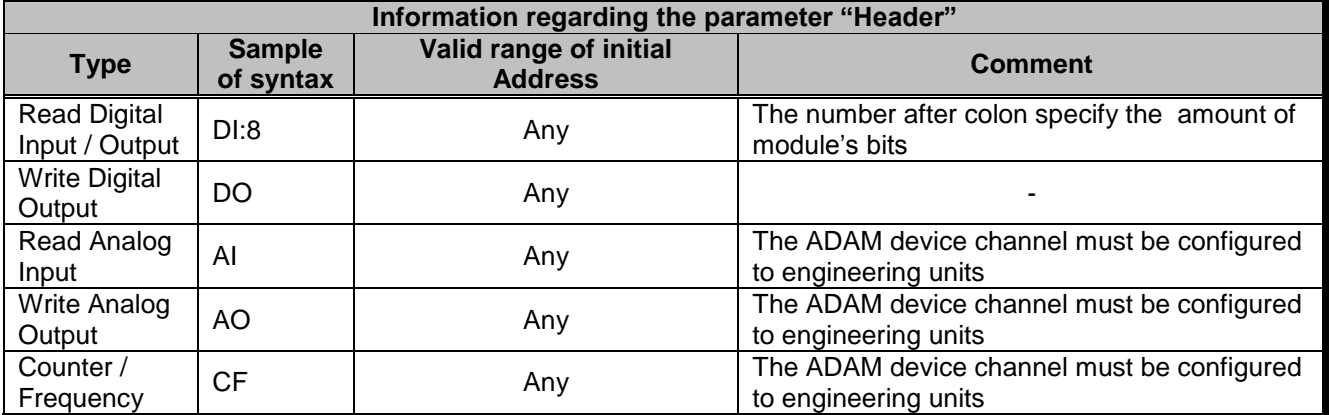

Note: Always creates two different driver worksheets to read Inputs and Outputs if the Modules that are being read have not the same amount of bits.

## *3.4 Address Configuration*

The body of the driver worksheet allows you to associate each tag to its respective module and channel. In the column **Tag Name,** you must type the tag from your application database. This tag will receive or send values from or to an address on the device.

The address cells complies to the following syntax:

#### **For 4000 Family:**

#### **<Type><Module's Address**>.<**Channel**>

*Type*: Used only of Counters/ Frequency (Header = "CF"). The values can be "W" for 16 bits and "D" for 32 bits.

*Module's Address:* Module's Address in the network

*Channel:* Channel's Number to be read or written from the module.

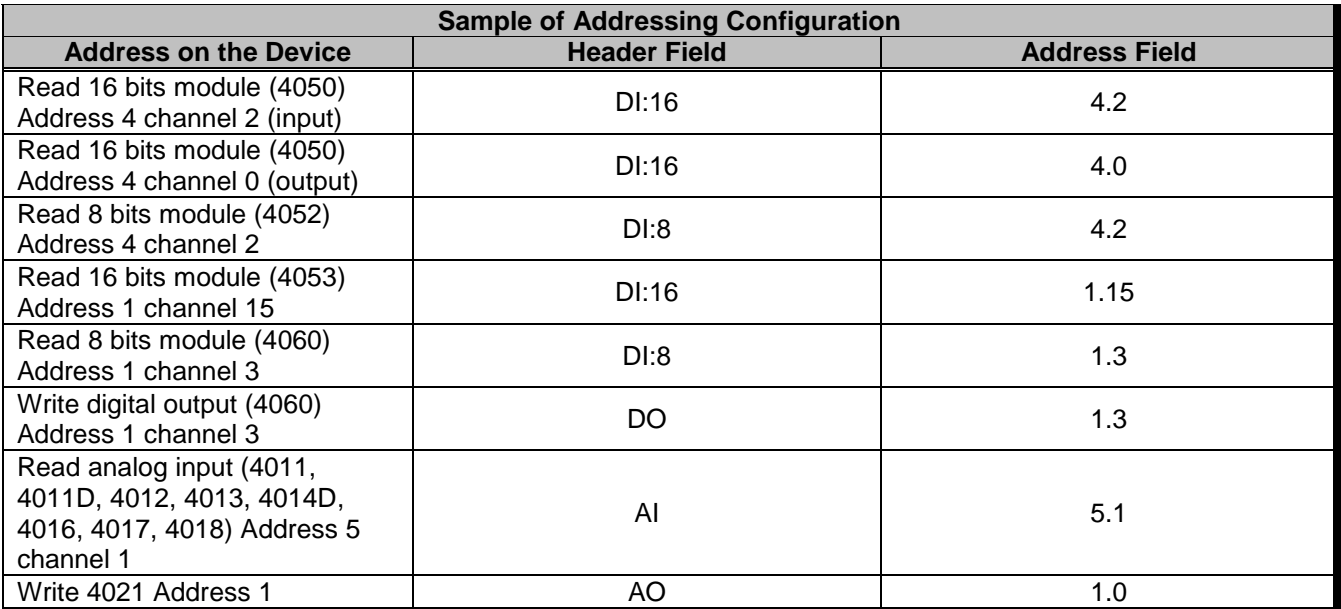

**For 5000 Family:**

<**Module's Slot**>.<**Channel**>

*Module's Slot:* Module's Slot hanging on the rack.

*Channel:* Channel's Number to be read or written from the module.

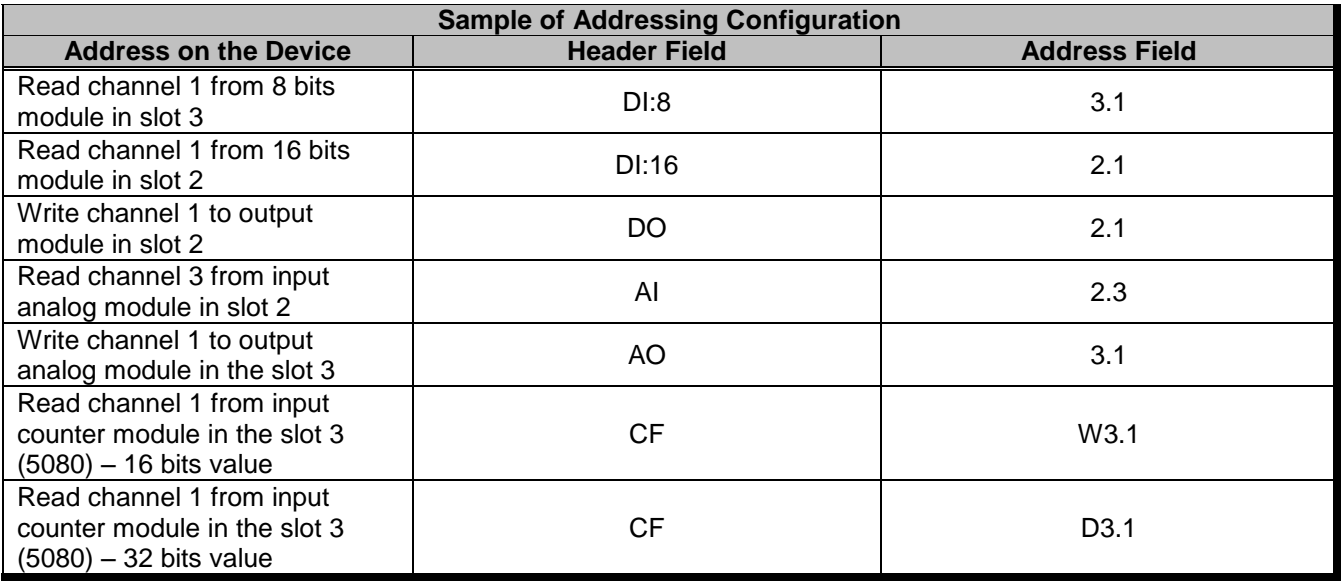

Note: When using the 5080 module with input range configured to frequency, the DIV field in the driver worksheet should be configured with the value 100.

Note: There are two ways to set address information: one for 4000 family and another for 5000 family. For 4000 family the address is specified in the address field, in other words, each line in the sheet must has its own module address, so, more than one module can be read or written in just one sheet. For 5000 family the PLC address must be specified in the station field. The slot's addresses are configured in the Address column from the driver worksheet.

## *3.5 Device Configuration*

The device parameters (baud rate, stop bits, etc) must match with the settings configured in the Communication Parameters from the ADAM2 driver.

# **4 Execution**

 When installing the driver, it is automatically selected to execute when you start-up the Runtime Environment. To verify the if the driver is correctly enabled to start, use the menu option **Project** + **Status…,** and verify the task Driver Runtime

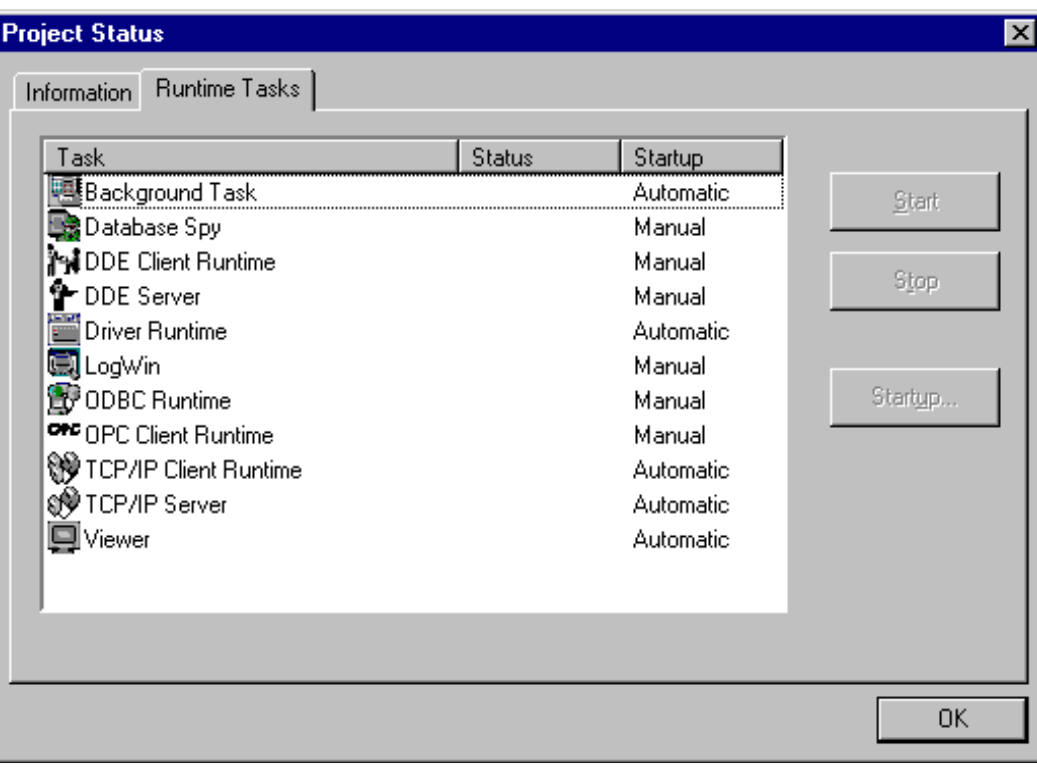

# **5 Troubleshooting**

After each attempt to communicate using this driver, the tag configured in the field **Read Status** or **Write Status** will receive the error code regarding the kind of failure that occurred. The error messages are:

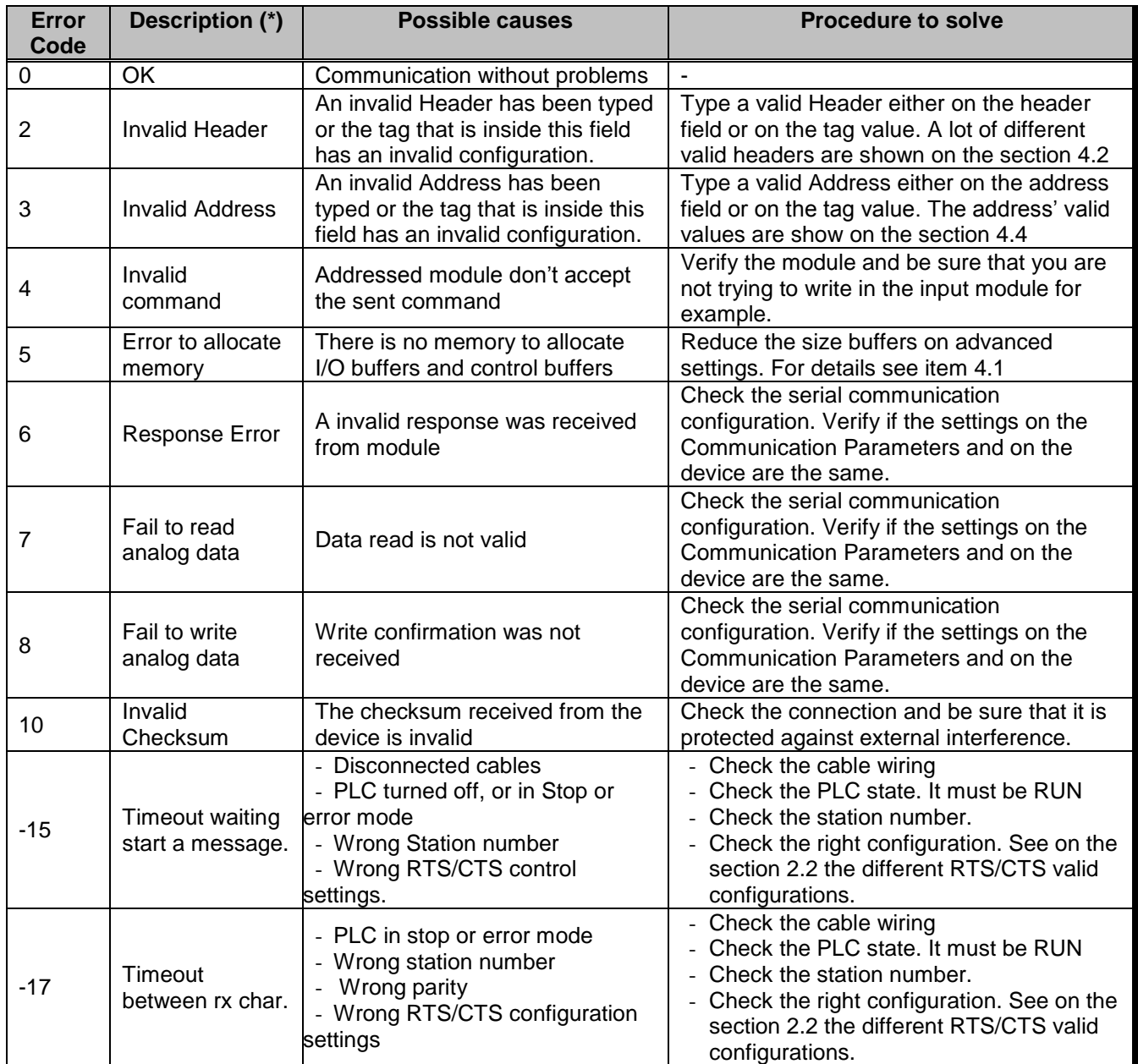

Note: The results of the communication may be verified in the **output** Window of the Studio's environment. To set a log of events for **Field Read Commands**, **Field Write Commands** and **Serial Communication** click with the right button of the mouse on the output window and chose the option setting to select these log events. When testing under a Windows CE target, you can enable the log at the unit (Tools/Logwin) and verify the file celog.txt created at the target unit.

When you are not able to establish the communication with the PLC, you should first of all establish the communication between the PLC Programming Tool and the PLC. Very frequently the communication it is not possible due to a hardware or cable problem, or due an error or lack of configuration at the PLC. Only after the communication between the PLC Programming Software and the PLC is working fine, you can test again the supervisory.

When testing the communication with the Studio, you should first use the application sample described at item 7, instead of the new application that you are creating.

If is required to contact technical support, please have the following information available:

- Operating System (type and version): To find this information use the Tools/System Information option
- Project information: It is displayed using the option Project/Status from the Studio menu
- Driver version and communication log: Available from Studio Output when running the driver
- Device model and boards: please refer to hardware manufacture's documentation

## **6 Application Sample**

The Studio contains a configured project to test the driver. It is strongly recommended to do some tests with this application before beginning the configuration of the customized project, for the follow reasons:

- To understand better the information covered in section 4 of this document.
- **To verify that your configuration is working.**
- To certify that the hardware used in the test (device + adapter + cable + PC) is in working conditions before beginning the configuration of the applications.
- Note: The Application Sample is not available for all drivers.

The Studio application is in the directory:

To perform the test, you need to follow these steps:

- **Configure the device communication parameters using manufacturer programmer software.**
- Open the application
- **Execute the application**
- To display the following screen with some information about the communication, please execute the Viewer module in the Studio.
- Note: The application for testing may be used like a maintenance screen for the custom application.

# **7 History of Versions**

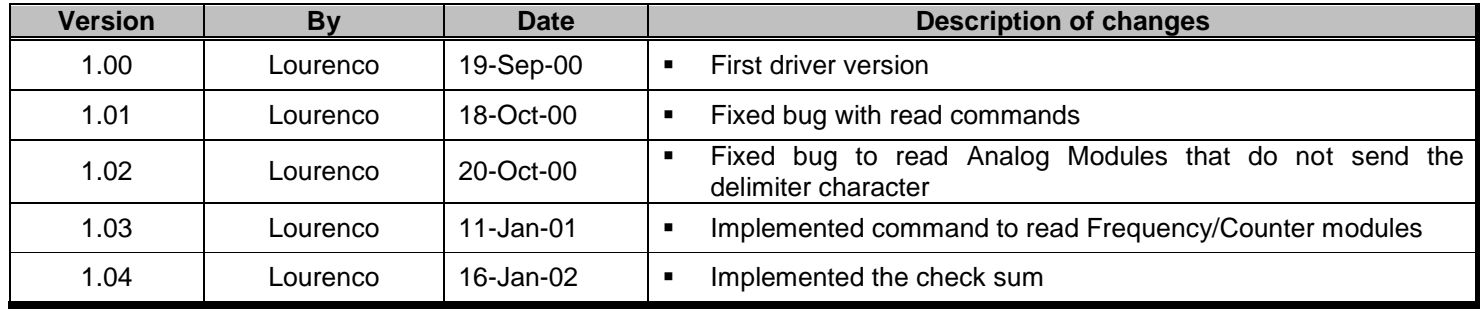